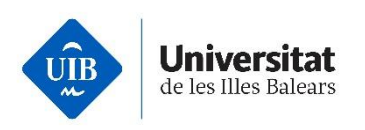

## **Com he de fer la sol·licitud de preinscripció?**

## Titulats universitaris o equivalent

Les persones que vulguin iniciar estudis universitaris de grau amb aquesta via d'accés han de fer la preinscripció universitària en línia segons el procediment següent dins els terminis establerts:

- Iniciar el procés de **registre en línia** a través d['UIBdigital.](https://uibdigital.uib.es/uibdigital/web/ca/perfil/informacio.html)
- Anar a [UIBdigital](https://uibdigital.uib.es/uibdigital/acces_universitat/preinscripcio/resultats.html) > Formació > Preinscripció > Sol·licitud
	- o Triar "**Admissió general a Grau**" en el desplegable; per defecte apareix aquesta convocatòria.
- Emplenar l'**enquesta** obligatòria de preinscripció per a alumnes de nou ingrés.
- Tornar a la sol·licitud d'admissió general a grau i clicar el botó "**Emplena sol·licitud**"
- Seleccionar els estudis per ordre de preferència (màxim 6). L'opció número 1 és la de més preferència:
	- o AVÍS: durant el termini per sol·licitar plaça, la sol·licitud es pot modificar tantes vegades com es vulgui. Només es tindrà en compte la darrera modificació. Una vegada finalitzat el termini per formalitzar la preinscripció i/o adjudicada la plaça **NO** es podrà modificar l'ordre de preferència.

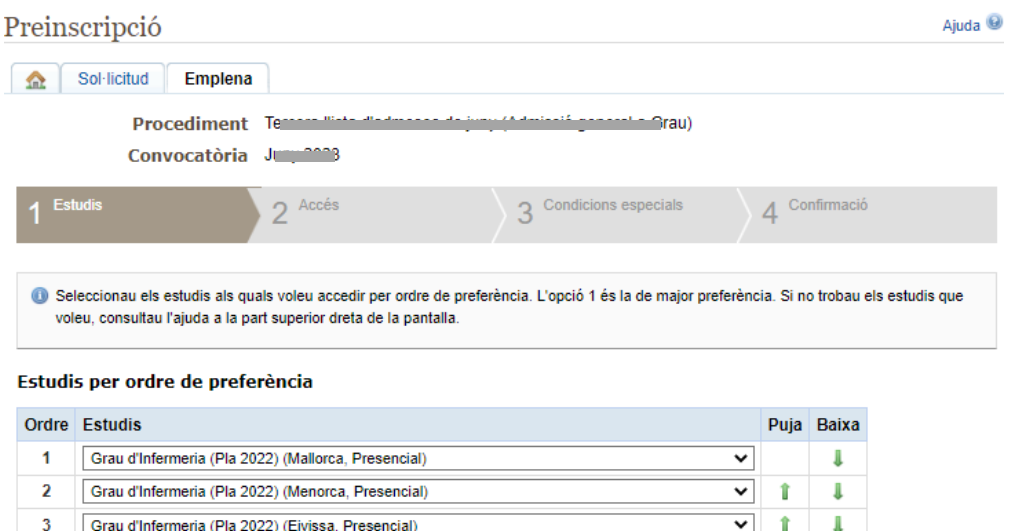

 $\Rightarrow$  Continua

 $\mathbf{A}$ 

 $\overline{5}$ 

6

Grau de Psicologia (Mallorca, Presencial)

- Cap valor seleccionat -

Grau de Fisioteràpia (Pla 2016) (Mallorca, Presencial)

 $\mathbf I$ 

 $\overline{\mathbf{v}}$  $\hat{r}$  $\overline{\mathbf{v}}$ 

 $\overline{\mathbf{v}}$ 

 $\hat{\mathbf{T}}$ 

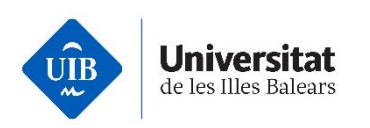

- Després de seleccionar els estudis per ordre de preferència, continuar amb la passa següent: Accés, on haureu d'indicar la vostra via d'accés o comprovar si hi ha alguna via d'accés validada i editar-la.
- Afegiu, amb un clic al *més* , la via o vies d'accés que corresponguin, si escau, i introduir les dades sol·licitades en cada cas.

## Vies d'accés que podeu afegir

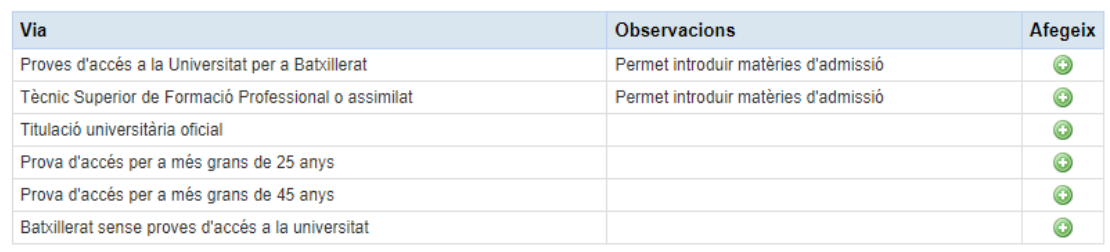

- Els estudiants amb una titulació universitària oficial han de seleccionar la via: **titulació universitària oficial** i triar entre les opcions següents:
	- o Títol de grau
	- o Títol de màster oficial
	- o Diplomatura
	- o Llicenciatura
	- o Enginyeria tècnica
	- o Enginyeria
	- o Arquitectura tècnica
	- o Arquitectura
	- o Mestre
	- o Tècnics d'empreses i activitats turístiques
	- o Títol Superior de Música
	- o Homologació de títol universitari
	- o Títol Superior d'Art Dramàtic

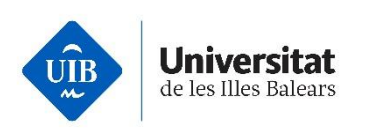

• Posteriorment, emplenar els camps amb la informació adient, pitjar el botó "**Acceptar***"* si les dades són correctes i continuar amb la passa número tres.

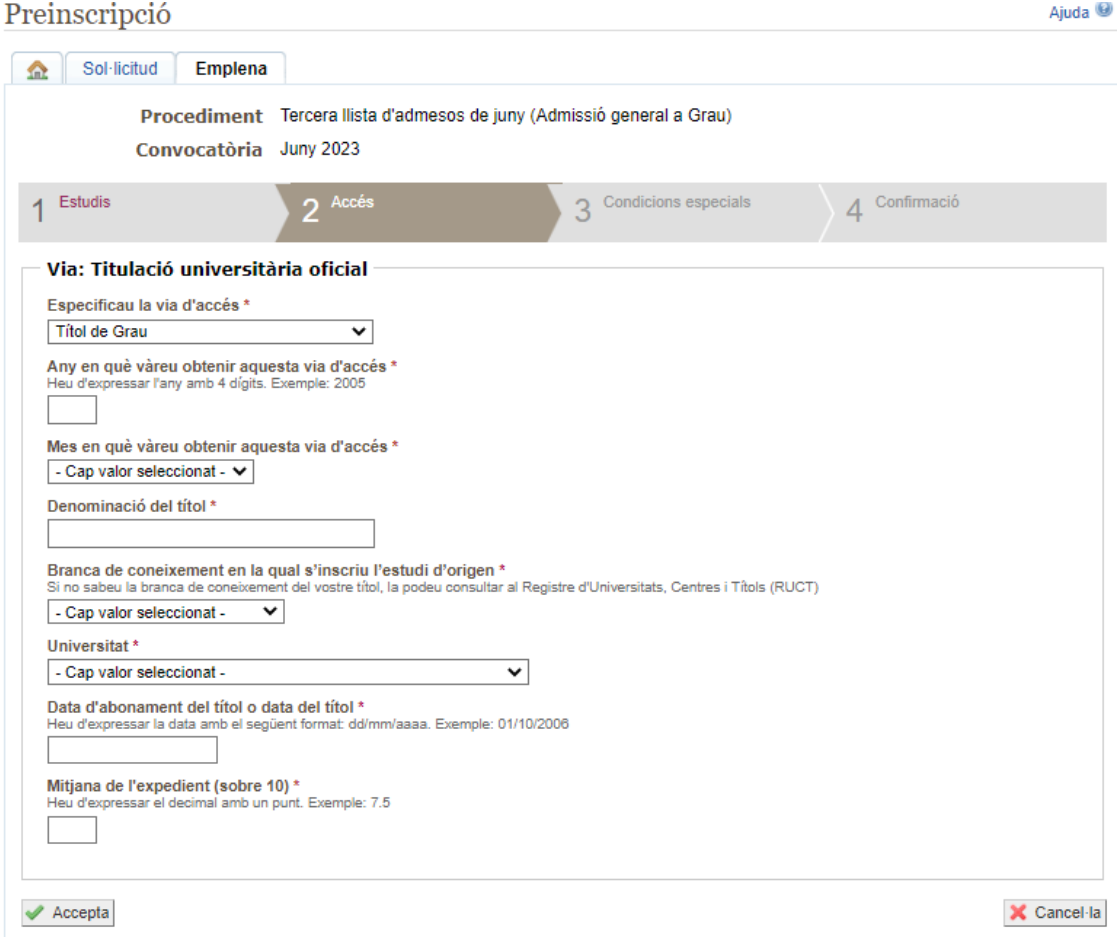

## • Marcar les condicions especials, si escau.

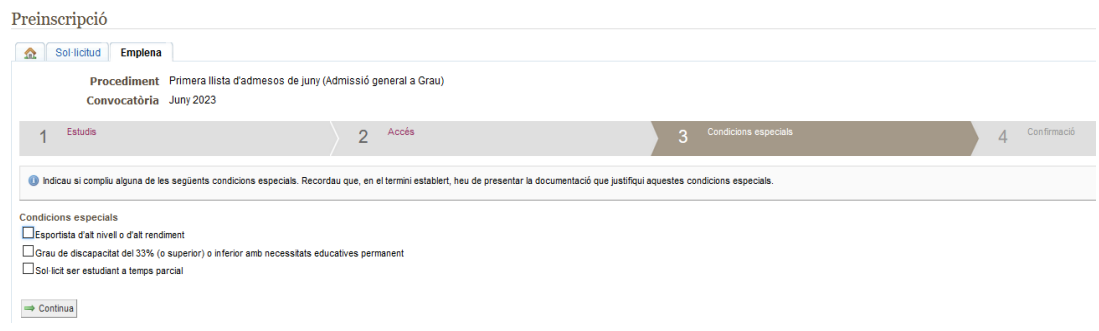

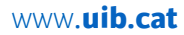

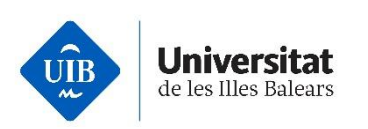

- Confirmar la sol·licitud: comprovar que totes les dades són correctes i pitjar "**Desar**".
- Un cop desada la sol·licitud de preinscripció, apareix un avís que indica la documentació que heu de presentar.
- A la pestanya de "**Sol·licitud**" heu de clicar el botó "**Adjunta documentació**", i s'obrirà una sol·licitud per adjuntar documents.
- Adjuntar els documents requerits i desar la sol·licitud.